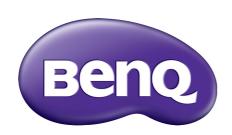

PD Series LCD Monitor User Manual

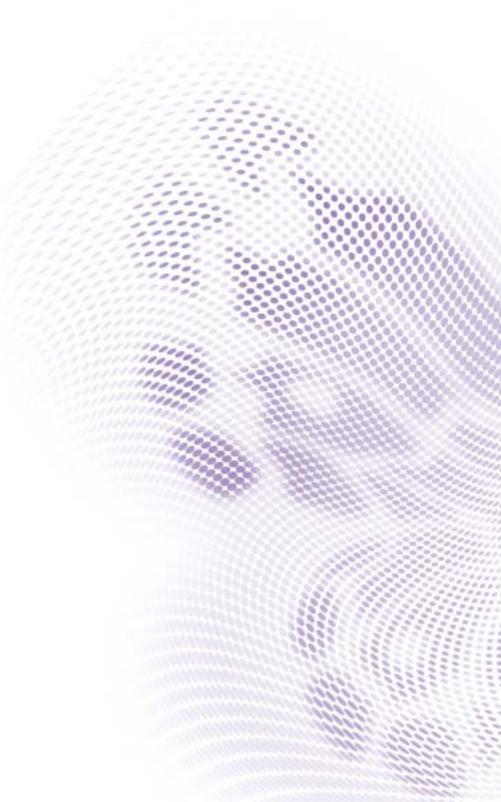

## Copyright

Copyright © 2017 by BenQ Corporation. All rights reserved. No part of this publication may be reproduced, transmitted, transcribed, stored in a retrieval system or translated into any language or computer language, in any form or by any means, electronic, mechanical, magnetic, optical, chemical, manual or otherwise, without the prior written permission of BenQ Corporation.

### Disclaimer

BenQ Corporation makes no representations or warranties, either expressed or implied, with respect to the contents hereof and specifically disclaims any warranties, merchantability or fitness for any particular purpose. Further, BenQ Corporation reserves the right to revise this publication and to make changes from time to time in the contents hereof without obligation of BenQ Corporation to notify any person of such revision or changes.

The performance of flicker-free may be affected by external factors such as poor cable quality, unstable power supply, signal interference, or poor grounding, and not limited to the above mentioned external factors. (Applicable for flicker-free models only.)

## **Power Safety**

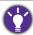

Please follow these safety instructions for best performance, and long life for your monitor.

- The AC plug isolates this equipment from the AC supply.
- The power supply cord serves as a power disconnect device for pluggable equipment. The socket outlet should be installed near the equipment and be easily accessible.
- This product should be operated from the type of power indicated on the marked label. If you are not sure of the type of power available, consult your dealer or local power company.
- An approved power cord greater or equal to H03VV-F or H05VV-F, 2G or 3G, 0.75mm<sup>2</sup> must be used.

## Care And Cleaning

- Cleaning. Always unplug your monitor from the wall outlet before cleaning. Clean the LCD monitor surface with a lint-free, non-abrasive cloth. Avoid using any liquid, aerosol or glass cleaners.
- Slots and openings on the back or top of the cabinet are for ventilation. They must not be blocked or covered. Your monitor should never be placed near or over a radiator or heat source, or in a built-in installation unless proper ventilation is provided.
- Never push objects or spill liquid of any kind into this product.

## Servicing

Do not attempt to service this product yourself, as opening or removing covers may expose you to dangerous voltages or other risks. If any of the above mentioned misuse or other accident such as dropping or mishandling occurs, contact qualified service personnel for servicing.

## BenQ ecoFACTS

BenQ has been dedicated to the design and development of greener product as part of its aspiration to realize the ideal of the "Bringing Enjoyment 'N Quality to Life" corporate vision with the ultimate goal to achieve a low-carbon society. Besides meeting international regulatory requirement and standards pertaining to environmental management, BenQ has spared no efforts in pushing our initiatives further to incorporate life cycle design in the aspects of material selection, manufacturing, packaging, transportation, using and disposal of the products. BenQ ecoFACTS label lists key eco-friendly design highlights of each product, hoping to ensure that consumers make informed green choices at purchase. Check out BenQ's CSR Website at <a href="http://csr.BenQ.com/">http://csr.BenQ.com/</a> for more details on BenQ's environmental commitments and achievements.

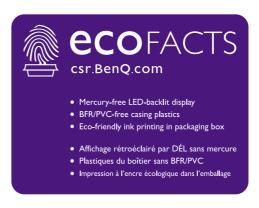

## Table of Contents

| Copyright                                                     | 2  |
|---------------------------------------------------------------|----|
| Getting started                                               | 5  |
| Getting to know your monitor                                  |    |
| Front view                                                    |    |
| Back view                                                     |    |
| Connections                                                   |    |
| How to assemble your monitor hardware                         | 10 |
| How to detach the stand and the base                          | 15 |
| Adjusting the monitor height                                  |    |
| Rotating the monitor                                          |    |
| Viewing angle adjustment                                      |    |
| Using the monitor wall mounting kit                           | 20 |
| Getting the most from your BenQ monitor                       | 21 |
| How to install the monitor on a new computer                  | 22 |
| How to upgrade the monitor on an existing computer            |    |
| How to install on Windows 10 system                           |    |
| How to install on Windows 8 (8.1) system                      | 25 |
| How to install on Windows 7 system                            | 26 |
| How to adjust your monitor                                    | 27 |
| The control panel                                             | 27 |
| Basic menu operation                                          | 28 |
| Customizing the hot keys                                      | 29 |
| Adjusting display mode                                        | 30 |
| Choosing an appropriate picture mode                          | 30 |
| Connecting the monitor to your MacBook series product         |    |
| Connecting multiple monitors via MST (Multi-Stream Transport) | 30 |
| Navigating the main menu                                      | 32 |
| Display menu                                                  |    |
| Picture menu                                                  |    |
| Picture Advanced menu                                         | 36 |
| Audio menu                                                    | 39 |
| System menu                                                   | 40 |
| Ergonomics menu                                               | 44 |
| Eco menu                                                      | 45 |
| Troubleshooting                                               | 47 |
| Frequently asked questions (FAQ)                              |    |
| Need more help?                                               |    |

## Getting started

When unpacking please check you have the following items. If any are missing or damaged, please contact the place of purchase for a replacement.

| BenQ LCD Monitor                                                       | Beng |
|------------------------------------------------------------------------|------|
| Monitor Stand                                                          |      |
| Monitor Base                                                           |      |
| Quick Start Guide                                                      |      |
| CD-ROM                                                                 | 0    |
| Power Cord (Picture may differ from product supplied for your region.) |      |

| Video Cable: DP<br>(Optional accessory) |  |
|-----------------------------------------|--|
| Video Cable: DP to mini DP              |  |
| Video Cable: HDMI                       |  |
| Audio Cable<br>(Optional accessory)     |  |
| USB Cable                               |  |
| Headphone Hook                          |  |

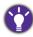

- Available accessories and the pictures shown here may differ from the actual contents and the product supplied for your region. And the package contents may subject to change without prior notice. For cables that are not supplied with your product, you can purchase them separately.
- Consider keeping the box and packaging in storage for use in the future when you may need to transport the monitor. The fitted foam packing is ideal for protecting the monitor during transport.

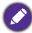

Always keep the product and accessories out of reach of small children.

## Getting to know your monitor

### Front view

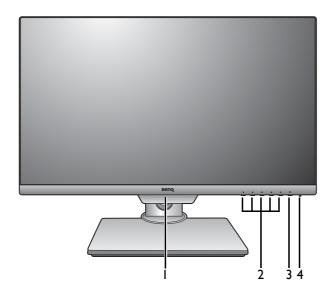

- I. Light sensor / Eco sensor
- 2. Control buttons
- 3. Power button
- 4. Power LED indicator

### Back view

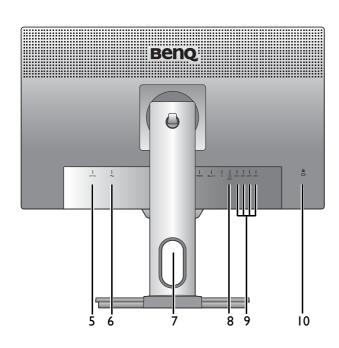

- 5. AC power switch
- 6. AC power input jack
- 7. Cable management hole
- 8. USB 3.1 Gen I port (upstream; connecting to the PC)
- 9. USB 3.1 Gen 1 ports (downstream; connecting to USB devices)
- 10. Kensington lock slot

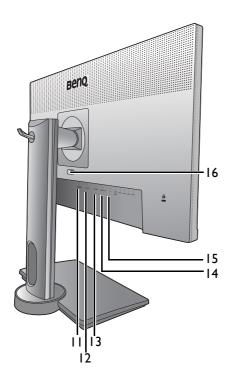

- II. HDMI socket
- 12. DisplayPort socket
- 13. Mini DisplayPort socket
- 14. Mini DisplayPort output socket (for Multi-Stream Transport, MST)
- 15. Headphone jack
- 16. Quick release button

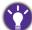

- Depending on the product specifications, the supported resolution and timing may vary.
- Above diagram may vary depending on the model.
- Picture may differ from product supplied for your region.

### **Connections**

The following connection illustrations are for your reference only. For cables that are not supplied with your product, you can purchase them separately.

For detailed connection methods, see page 12 - 13.

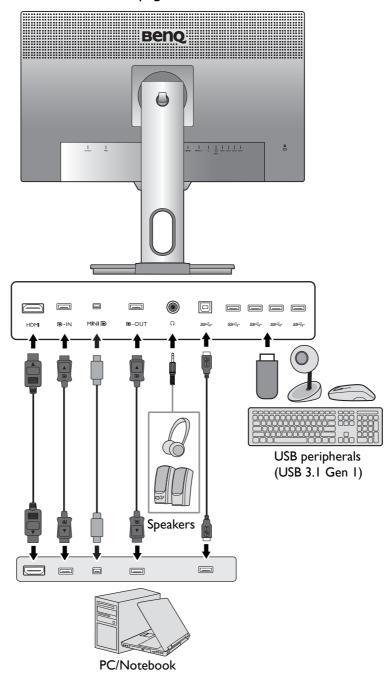

## How to assemble your monitor hardware

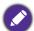

- If the computer is turned on you must turn it off before continuing.
   Do not plug-in or turn-on the power to the monitor until instructed to do so.
- The following illustrations are for your reference only. The location and available input and output jacks may vary depending on the purchased model.
- The supported timing may vary by input signal. Refer to the "Preset display modes" section on the link "Adjusting the Screen Resolution" for more information.

#### I. Attach the monitor base.

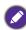

Please be careful to prevent damage to the monitor. Placing the screen surface on an object like a stapler or a mouse will crack the glass or damage the LCD substrate voiding your warranty. Sliding or scraping the monitor around on your desk will scratch or damage the monitor surround and controls.

Protect the monitor and screen by clearing a flat open area on your desk and placing a soft item like the monitor packaging bag on the desk for padding.

Gently lay the screen face down on a flat clean padded surface.

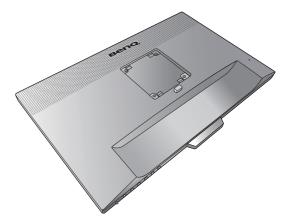

Attach the monitor stand to the monitor base as illustrated. Make sure to align the arrow on the end of the stand to the one on the monitor.

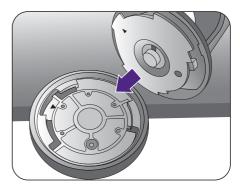

Turn the stand clockwise until you cannot go further.

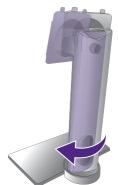

Tighten the thumbscrew on the bottom of the monitor base as illustrated. And then turn the stand counterclockwise to face forward.

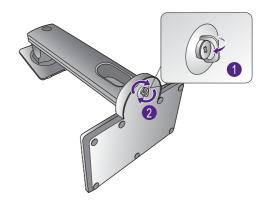

Orient and align the stand arm with the monitor (1), push them together until they click and lock into place (2).

Gently attempt to pull them back apart to check that they have properly engaged.

Carefully lift the monitor, turn it over and place it upright on its stand on a flat even surface.

You might want to adjust the monitor stand height. See Adjusting the monitor height on page 17 for more information.

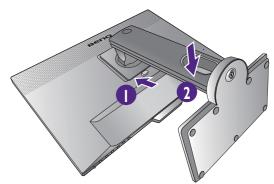

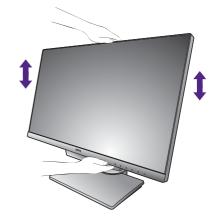

- You should position the monitor and angle the screen to minimize unwanted reflections from other light sources.
- Your monitor is an edge to edge monitor and should be handled with care. Adjust the screen angle by placing your hands on the top and on the bottom of the monitor as illustrated. Excessive force on the display is prohibited.

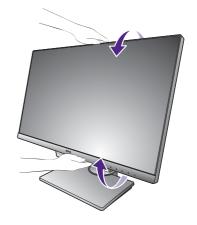

#### 2. Connect the PC video cable

#### To Connect the HDMI Cable

Connect the plug of the HDMI cable to the HDMI port on the monitor. Connect the other end of the cable to the HDMI port of a digital output device.

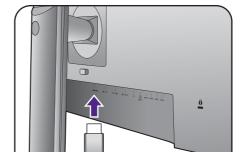

Either

#### To Connect the DP Cable

Connect the plug of the DP cable to the monitor video socket. Connect the other end of the cable to the computer video socket.

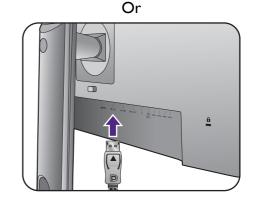

After the monitor and the computer are powered on, if the image is not displayed, disconnect the DP cable. Connect the monitor to any video source other than DP first. Go to **System** and **DisplayPort** on the OSD menu of the monitor and change the setting from **1.2** to **1.1**. Once the setting is done, unplug the current video cable and re-connect the DP cable. To go to the OSD menu, see Basic menu operation on page 28.

#### To Connect the mini DP Cable

Connect the plug of the mini DP cable to the monitor video socket. Connect the other end of the cable to the computer video socket.

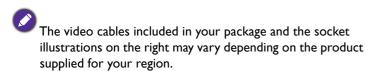

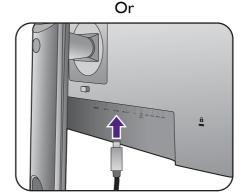

#### 3. Connect the headphones.

You may connect headphones to the headphone jack found on the back side of the monitor.

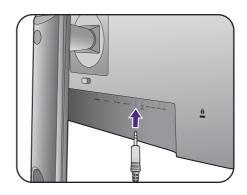

#### 4. Connect USB devices.

Connect the USB cable between the PC and the monitor (via the upstream USB port at the back). This upstream USB port transmits data between the PC and the USB devices connected to the monitor.

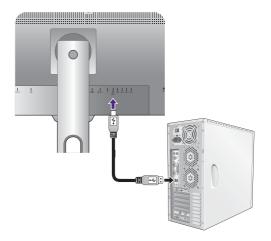

Connect USB devices via other USB ports (downstream) on the monitor. These downstream USB ports transmit data between connected USB devices and the upstream port.

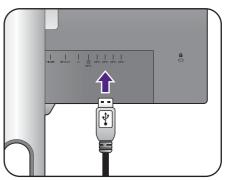

#### 5. Connect the power cable to the monitor.

Plug one end of the power cord into the socket labelled on the rear of the monitor. Do not connect the other end to a power outlet just yet.

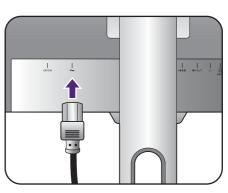

### 6. Organize the cables.

Route the cables via the cable management hole.

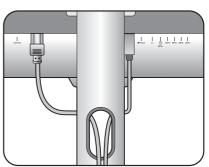

#### 7. Install the headphone hook (optional step).

You can install the headphone hook to place your headphone. It is useful when your headphone is not in use.

Orient and align the headphone hook with the hole on the monitor stand, and attach the hook to the hole

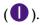

Turn the hook clockwise until you cannot go further

(2). The headphone hook is ready to use.

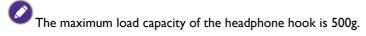

#### 8. Connect-to and turn-on the power.

Plug the other end of the power cord into a power outlet and turn it on.

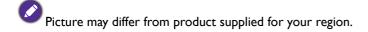

Make sure the power switch next to the AC power input jack is switched to **ON**.

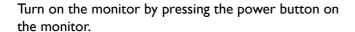

Turn on the computer too, and follow the instructions in Getting the most from your BenQ monitor on page 21 to install the monitor software.

To extend the service life of the product, we recommend that you use your computer's power management function.

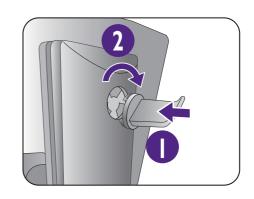

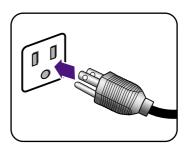

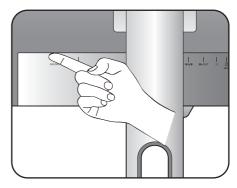

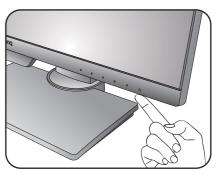

#### How to detach the stand and the base

#### 1. Prepare the monitor and area.

Turn off the monitor and the power before unplugging the power cable. Turn off the computer before unplugging the monitor signal cable.

Protect the monitor and screen by clearing a flat open area on your desk and placing a soft item like a towel on the desk for padding, before laying the screen face down on a flat clean padded surface.

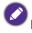

Please be careful to prevent damage to the monitor. Placing the screen surface on an object like a stapler or a mouse will crack the glass or damage the LCD substrate voiding your warranty. Sliding or scraping the monitor around on your desk will scratch or damage the monitor surround and controls.

#### 2. Remove the monitor stand.

While pressing and holding the quick release button

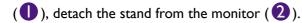

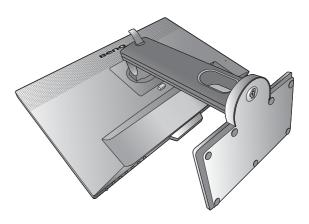

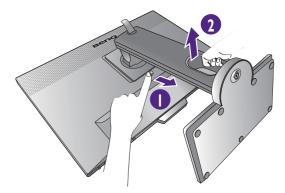

#### 3. Remove the monitor base.

Release the thumbscrew on the bottom of the monitor base.

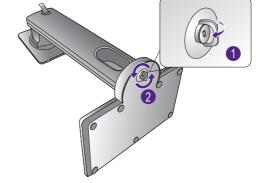

Turn the stand counterclockwise until you cannot go further.

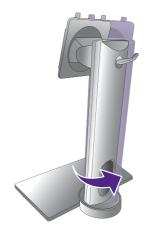

And then detach the base from the stand.

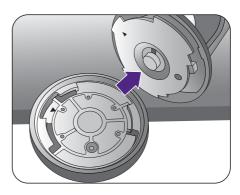

You can remove the headphone hook as illustrated. Keep the headphone hook somewhere safe.

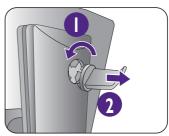

## Adjusting the monitor height

To adjust the monitor height, hold both the top and the bottom of the monitor to lower the monitor or lift it up to the desired height.

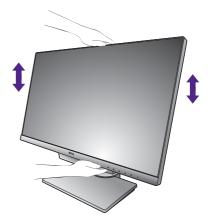

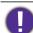

 Avoid placing hands on the upper or lower part of the height-adjustable stand or at the bottom of the monitor, as ascending or descending monitor might cause personal injuries. Keep children out of reach of the monitor while performing this operation.

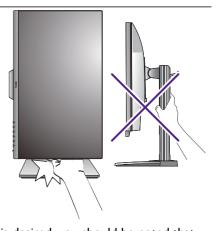

• If the monitor has been rotated to portrait mode and height adjustment is desired, you should be noted that the wide screen will keep the monitor from being lowered to its minimum height.

## Rotating the monitor

#### I. Pivot the display.

Before rotating the monitor with a portrait viewing orientation, the display has to be rotated 90 degrees.

Click to launch the **Display Pilot Software** (downloaded from www.BenQ.com), and check **Auto Pivot** to set the display to rotate with the monitor automatically.

Alternatively, right-click the desktop and select **Screen resolution** from the popup menu. Select **Portrait** in **Orientation**, and apply the setting.

Depending on the operating system on your PC, different procedures should be followed to adjust the screen orientation. Refer to the help document of your operating system for details.

#### 2. Fully extend the monitor and tilt it.

Gently lift the display up and extend it to the maximum extended position. Then tilt the monitor.

The monitor should be vertically extended to allow to rotate from landscape to portrait mode.

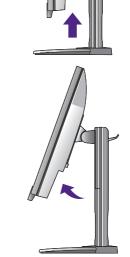

## 3. Rotate the monitor 90 degrees clockwise as illustrated.

To avoid the edge of the LCD display hitting the monitor base surface while it is being rotated, do tilt and extend the monitor to the highest position before you start to rotate the display. You should also make sure there are no obstacles around the monitor and there is enough room for cables. Remove the connected USB peripherals and audio cable first.

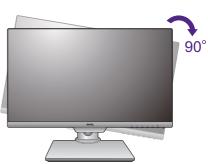

4. Adjust the monitor to the desired viewing angle.

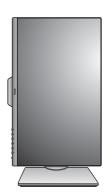

## Viewing angle adjustment

You may position the screen to the desired angle with monitor tilt, swivel, and height adjustment functions. Refer to the product specifications for details.

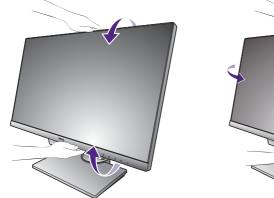

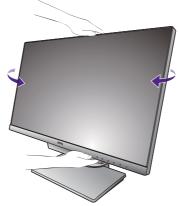

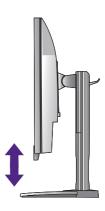

## Using the monitor wall mounting kit

The back of your LCD monitor has a VESA standard mount with 100mm pattern, allowing the installation of a wall mount bracket. Before starting to install a monitor wall mounting kit, please read the precautions carefully.

#### **Precautions**

- •Install your monitor and monitor mounting kit on a wall with flat surface.
- •Ensure that the wall material and the standard wall mount bracket (purchased separately) are stable enough to support the weight of the monitor. Refer to the product specifications for weight information.
- •Turn off the monitor and the power before disconnecting the cables from the LCD monitor.
- I. Remove the monitor stand.

Lay the screen face down on a clean and well-padded surface. Detach the monitor stand as instructed in step  $1\sim2$  in How to detach the stand and the base on page 15.

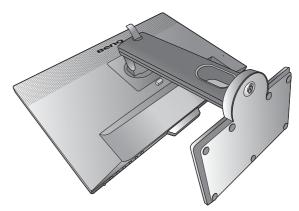

#### 2. Remove the screws on the back cover.

Use a cross-pointed screwdriver to release the screws on the back cover. The use of a magnetic-head screwdriver is recommended to avoid of losing the screws.

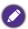

In case you intend to use your monitor on the stand in the future, please keep the monitor base, monitor stand, and screws somewhere safe for future use.

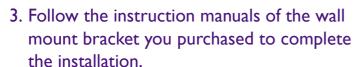

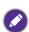

Use four M4  $\times$  10 mm screws to fix a VESA standard wall mount bracket to the monitor. Make sure that all screws are tightened and secured properly. Consult a professional technician or BenQ service for wall mount installation and safety precautions.

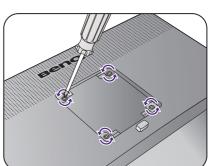

## Getting the most from your BenQ monitor

To gain the most benefit from your new BenQ LCD monitor, you should install the custom BenQ LCD Monitor driver software as provided on the BenQ LCD Monitor CD-ROM.

The circumstances under which you connect and install your BenQ LCD Monitor will determine which process you need to follow to successfully install the BenQ LCD Monitor driver software. These circumstances relate to which version of Microsoft Windows you are using, and whether you are connecting the monitor and installing the software onto a new computer (without existing monitor driver software), or whether you are upgrading an existing installation (which already has existing monitor driver software) with a newer monitor.

In either case however, the very next time you turn on your computer (after connecting the monitor to your computer), Windows will automatically recognize the new (or different) hardware, and will launch its **Found New Hardware wizard**.

Follow the wizard instructions until it asks you to select a monitor model. At that point, click the **Have Disk** button, insert the BenQ LCD Monitor CD-ROM and select the appropriate monitor model. Further details and step-by-step instructions for either an automatic (new) or upgrade (existing) installation, see:

- How to install the monitor on a new computer on page 22.
- How to upgrade the monitor on an existing computer on page 23.

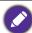

- If you require a User Name and Password to login to your Windows computer, you must be logged on as an Administrator or as a member of the Administrators group in order to install the monitor driver software. Furthermore, if your computer is connected to a network which has security access requirements, network policy settings may prevent you from installing software on your computer.
- To check the name of the purchased model, refer to the specification label on the back of the monitor.

## How to install the monitor on a new computer

This instruction details the procedure for selecting and installing the BenQ LCD Monitor driver software on a new computer which has never had a monitor driver installed before. This instruction is only suitable for a computer which has never been used before, and for which the BenQ LCD Monitor is the first ever monitor to be connected to it.

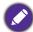

If you are adding the BenQ LCD Monitor to an existing computer that has already had another monitor connected to it (and has monitor driver software installed), you should not be following these instructions. You should instead be following the instructions for How to upgrade the monitor on an existing computer.

- Follow the instructions in How to assemble your monitor hardware on page 10.
   When Windows starts, it will automatically detect the new monitor and launch the Found New Hardware Wizard. Follow the prompts until it displays the option to Install Hardware Device Drivers.
- 2. Insert the BenQ LCD Monitor CD-ROM into a CD drive on the computer.
- 3. Check Search for a suitable driver for my device option, and click Next.
- 4. Check the option for CD-ROM drives (uncheck all others) and click **Next**.
- 5. Look to confirm that the wizard has selected the correct name of your monitor and click **Next**.
- 6. Click Finish.
- 7. Restart the computer.

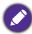

To find the suitable driver files for the purchased model, refer to the following table.

| Driver files | Suitable models    |
|--------------|--------------------|
| PD2500Q      | PD2500Q / PD2500QE |

## How to upgrade the monitor on an existing computer

This instruction details the procedure for manually updating the existing monitor driver software on your Microsoft Windows computer. It is currently tested as compatible for Windows 10, Windows 8 (8.1), and Windows 7 Operating System (OS).

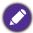

The BenQ LCD Monitor driver for your model may well function perfectly with other versions of Windows, however, as at the time of writing, BenQ has done no testing of this driver on other versions of Windows and cannot guarantee its operation on those systems.

Installing monitor driver software involves selecting an appropriate information file (.inf) on the BenQ LCD Monitor CD-ROM for the particular model monitor you have connected, and letting Windows install the corresponding driver files from the CD. You need only steer it in the right direction. Windows has an Upgrade Device Driver Wizard to automate the task and guide you through the file selection and installation process.

#### See:

- How to install on Windows 10 system on page 24.
- How to install on Windows 8 (8.1) system on page 25.
- How to install on Windows 7 system on page 26.

## How to install on Windows 10 system

I. Open Display Properties.

Go to **Start**, **Settings**, **Devices**, **Devices and Printers** and right-click the name of your monitor from the menu.

- 2. Select **Properties** from the menu.
- 3. Click the **Hardware** tab.
- 4. Click **Generic PnP Monitor**, and then the **Properties** button.
- 5. Click the **Driver** tab and the **Update Driver** button.
- 6. Insert the BenQ LCD Monitor CD-ROM into a CD drive on the computer.
- 7. In the **Update Driver Software** window, select the option **Browse my computer for** driver software.
- 8. Click **Browse** and navigate to the following directory: d:\BenQ\_LCD\Driver\ (where d is the drive letter designator for the CD-ROM drive).

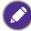

The drive letter for your CD drive may differ from the example above depending upon your system - it may be 'D:' or 'E:' or 'F:' etc.

- 9. Select the correct folder name of your monitor from provided driver list, and click **Next**. This will copy and install the appropriate monitor driver files to your computer.
- 10. Click Close.

You may be prompted to restart your computer after the driver update is complete.

### How to install on Windows 8 (8.1) system

I. Open Display Properties.

Move the cursor to the lower-right of the screen or press the **Windows** + **C** buttons on the keyboard to bring up the **Charm** bar. Go to **Settings**, **Control Panel**, **Devices and Printers** and right-click the name of your monitor from the menu.

Alternatively, right-click the desktop and select **Personalize**, **Display**, **Devices and Printers**, and right-click the name of your monitor from the menu.

- 2. Select **Properties** from the menu.
- 3. Click the Hardware tab.
- 4. Click Generic PnP Monitor, and then the Properties button.
- 5. Click the **Driver** tab and the **Update Driver** button.
- 6. Insert the BenQ LCD Monitor CD-ROM into a CD drive on the computer.
- 7. In the **Update Driver Software** window, select the option **Browse my computer for** driver software.
- 8. Click **Browse** and navigate to the following directory: d:\BenQ\_LCD\Driver\ (where d is the drive letter designator for the CD-ROM drive).

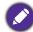

The drive letter for your CD drive may differ from the example above depending upon your system - it may be 'D:' or 'E:' or 'F:' etc.

- 9. Select the correct folder name of your monitor from provided driver list, and click **Next**. This will copy and install the appropriate monitor driver files to your computer.
- 10. Click Close.

You may be prompted to restart your computer after the driver update is complete.

## How to install on Windows 7 system

I. Open Display Properties.

Go to **Start**, **Control Panel**, **Hardware and Sound**, **Devices and Printers** and right-click the name of your monitor from the menu.

Alternatively, right-click the desktop and select **Personalize**, **Display**, **Devices and Printers**, and right-click the name of your monitor from the menu.

- 2. Select **Properties** from the menu.
- 3. Click the **Hardware** tab.
- 4. Click **Generic PnP Monitor**, and then the **Properties** button.
- 5. Click the **Driver** tab and the **Update Driver** button.
- 6. Insert the BenQ LCD Monitor CD-ROM into a CD drive on the computer.
- 7. In the **Update Driver Software** window, select the option **Browse my computer for** driver software.
- 8. Click **Browse** and navigate to the following directory: d:\BenQ\_LCD\Driver\ (where d is the drive letter designator for the CD-ROM drive).

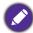

The drive letter for your CD drive may differ from the example above depending upon your system - it may be 'D:' or 'F:' etc.

- 9. Select the correct folder name of your monitor from provided driver list, and click **Next**. This will copy and install the appropriate monitor driver files to your computer.
- 10. Click Close.

You may be prompted to restart your computer after the driver update is complete.

## How to adjust your monitor

## The control panel

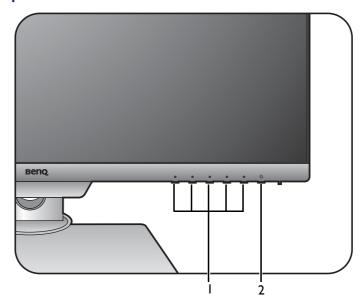

| No. | Name         | Description                                                                           |
|-----|--------------|---------------------------------------------------------------------------------------|
| 1.  | Control keys | Accesses the functions or menu items displayed on the screen, right next to each key. |
| 2.  | Power key    | Turns the power on or off.                                                            |

## Basic menu operation

All OSD (On Screen Display) menus can be accessed by the control keys. You can use the OSD menu to adjust all the settings on your monitor.

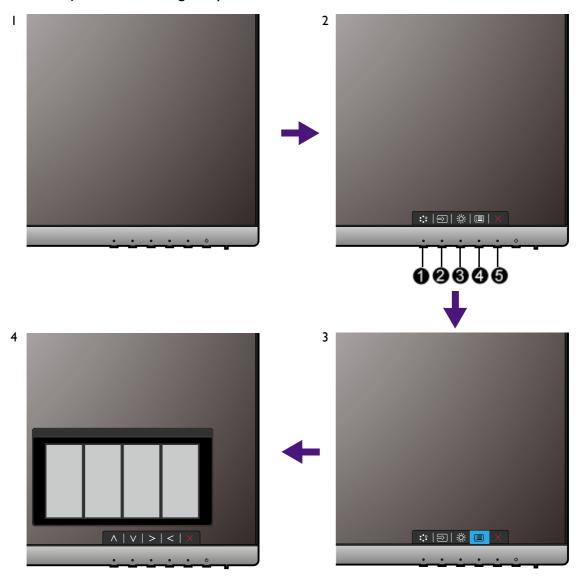

- I. Press any of the control keys.
- 2. The hot key menu is displayed. The left three controls are custom keys and are designated for particular functions.
- 3. Select (Menu) to access the main menu.
- 4. In the main menu, follow the icons next to the control keys to make adjustments or selection. See Navigating the main menu on page 32 for details on the menu options.

| No. | OSD in hot key<br>menu | OSD icon<br>in main<br>menu | Function                                                                                                    |
|-----|------------------------|-----------------------------|----------------------------------------------------------------------------------------------------|
| 0   | Custom Key 1           | ٨                           | <ul> <li>By default, the key is the hot key for Picture Mode. To change the default settings, see Customizing the hot keys on page 29.</li> <li>For Up/Increase adjustment.</li> </ul> |

| No. | OSD in hot key<br>menu | OSD icon<br>in main<br>menu | Function                                                                                                    |
|-----|------------------------|-----------------------------|----------------------------------------------------------------------------------------------------|
| 2   | Custom Key 2           | <b>V</b>                    | <ul> <li>By default, the key is the hot key for Input. To change the default settings, see Customizing the hot keys on page 29.</li> <li>For Down/Decrease adjustment.</li> </ul> |
| 3   | Custom Key 3           | > , <                       | • By default, the key is the hot key for <b>Brightness</b> . To change the default settings, see Customizing the hot keys on page 29.                                             |
|     |                        |                             | • Enters sub menus.                                                                                                    |
|     |                        |                             | Selects menu items.                                                                                                    |
| 4   | Menu                   | <                           | Activates the main menu.                                                                                                    |
|     |                        |                             | Returns to the previous menu.                                                                                                    |
| •   | Exit                   | ×                           | Exits OSD menu.                                                                                                    |

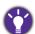

- OSD = On Screen Display.
- The hot keys only operate while the main menu is not currently displaying. Hot key displays will disappear after a few seconds of no key activity.
- To unlock the OSD controls, press and hold any key for 10 seconds.

#### Controlling the display with Display Pilot

The **Display Pilot** software is provided as an alternative to control the display. Download and install from www.benq.com.

The main functions include:

- Control of the OSD menus.
- Setup of rotating the display with the monitor automatically (see page 18).

For more information, go to System > Options > User Manual in Display Pilot.

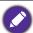

Supported operating systems: Windows 7, Windows 8, and Windows 8.1.

## Customizing the hot keys

The left 3 control keys (also called custom keys) perform as hot keys to provide direct access to pre-defined functions. You can change the default setting and designate different functions for these keys.

- 1. Press any of the control keys to bring up the hot key menu. Select (Menu) to access the main menu.
- 2. Go to System.
- 3. Select the custom key you want to change.

4. In the sub menu, select a function that can be accessed by this key. A pop-up message will appear, showing that the setup is complete.

## Adjusting display mode

To display images of aspect ratio other than 16:9 and size other than the panel size of your purchased model, you can adjust the display mode on the monitor.

- 1. Press any of the control keys to bring up the hot key menu. Select (Menu) to access the main menu.
- 2. Go to Picture Advanced and Display Mode.
- 3. Select an appropriate display mode. The setting will take effect immediately.

## Choosing an appropriate picture mode

Your monitor provides various picture modes that are suitable for different types of images. See Picture Mode on page 36 for all the available picture modes.

Go to **Picture Advanced** and **Picture Mode** for a desired picture mode.

## Connecting the monitor to your MacBook series product

While the monitor is connected to your MacBook series product, switch to **M-book** mode which represents MacBook's color matching and visual representation on your monitor.

- 1. Connect your monitor to the MacBook series product.
- 2. Go to Picture Advanced and Picture Mode.
- 3. Select **M-book**. The setting will take effect immediately.

# Connecting multiple monitors via MST (Multi-Stream Transport)

With connection via the DP-IN and DP-OUT ports, you can output content to one or up to 4 monitors via MST function.

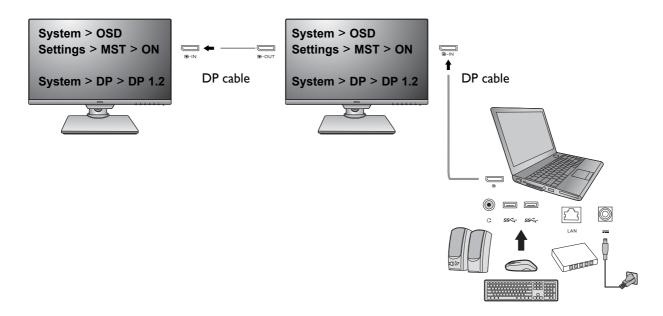

- Set each monitor ready for connection. On each monitor, go to System > OSD Settings > MST, and select ON. Go to System > DP, and select DP 1.2. Note the OSD menu can be launched and configured only when input signal is detected.
- 2. Connect the first monitor to your laptop using a DP cable.
- 3. Connect the second monitor to the first one using a DP cable as illustrated.
- 4. Follow Step 3 to connect the third and the fourth monitors if desired.
- 5. Power on the laptop and the monitors.
- 6. On your laptop, decide the way you want the content to be displayed on the connected monitors: **Duplicate**, **Extend**, or **Projector only**. Additional software (purchased separately) may be used to manage the display. Refer to the manual of the purchased software for more information.

### Supported resolution

To perform MST, a limited number of connected monitors is required to ensure image quality. The following information shows the image resolution available to each monitor.

|                      | I <sup>st</sup> monitor | 2 <sup>nd</sup> monitor | 3 <sup>rd</sup> monitor | 4 <sup>th</sup> monitor |
|----------------------|-------------------------|-------------------------|-------------------------|-------------------------|
| Supported resolution | 2560 x 1440<br>(60Hz)   | 2560 x 1440<br>(60Hz)   | 1920 x 1080<br>(60 Hz)  | N/A                     |
|                      | 2560 x 1440<br>(60Hz)   | 1920 x 1080<br>(60 Hz)  | 1920 x 1080<br>(60 Hz)  | N/A                     |
|                      | 2560 x 1440<br>(60Hz)   | 1920 x 1080<br>(60 Hz)  | 1280 x 1024<br>(60 Hz)  | 1280 x 1024<br>(60 Hz)  |
|                      | 2560 x 1440<br>(60Hz)   | 1280 x 1024<br>(60 Hz)  | 1280 x 1024<br>(60 Hz)  | 1280 x 1024<br>(60 Hz)  |

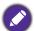

Make sure the graphic card on your laptop supports DP 1.2 for MST. Please also be noted that the supported number of monitors for connection may vary by graphic card. To find out the capacity of your graphic card, check its specifications or contact its manufacturer.

## Navigating the main menu

You can use the OSD (On Screen Display) menu to adjust all the settings on your monitor.

Press any of the control keys to bring up the hot key menu. Select (Menu) to access the main menu. See Basic menu operation on page 28 for details.

Available menu options may vary depending on the input sources, functions and settings. Menu options that are not available will become grayed out. And keys that are not available will be disabled and the corresponding OSD icons will disappear. For models without certain functions, their settings and related items will not appear on the menu.

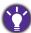

The OSD menu languages may differ from the product supplied to your region, see Language on page 41 under **System** and **OSD Settings** for more details.

For more information on each menu, please refer to the following pages:

- Display menu on page 33
- Picture menu on page 34
- Picture Advanced menu on page 36
- Audio menu on page 39
- System menu on page 40
- Ergonomics menu on page 44
- Eco menu on page 45

## Display menu

Available menu options may vary depending on the input sources, functions and settings. Menu options that are not available will become grayed out. And keys that are not available will be disabled and the corresponding OSD icons will disappear. For models without certain functions, their settings and related items will not appear on the menu.

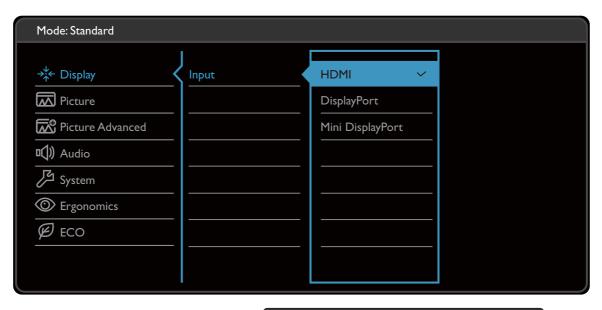

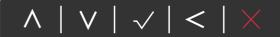

- 1. Select (Menu) from the hot key menu.
- 2. Use  $\wedge$  or  $\vee$  to select **Display**.
- 3. Select  $\geq$  to go to a sub menu, and then use  $\wedge$  or  $\vee$  to select a menu item.
- 4. Use  $\wedge$  or  $\vee$  to make adjustments, or use  $\checkmark$  to make selection.
- 5. To return to the previous menu, select  $\leq$  .
- 6. To exit the menu, select X.

| ltem  | Function                                                   | Range                                   |
|-------|------------------------------------------------------------|-----------------------------------------|
| Input | ange the input to that appropriate to your onnection type. | • HDMI • DisplayPort • Mini DisplayPort |

#### Picture menu

Available menu options may vary depending on the input sources, functions and settings. Menu options that are not available will become grayed out. And keys that are not available will be disabled and the corresponding OSD icons will disappear. For models without certain functions, their settings and related items will not appear on the menu.

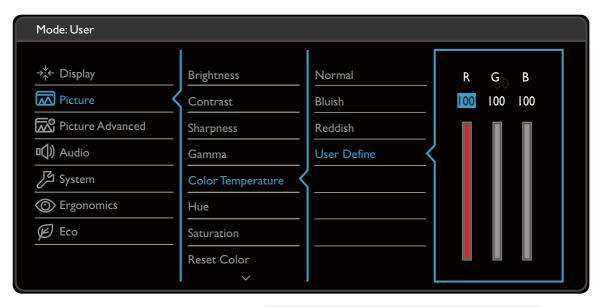

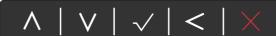

- I. Select (Menu) from the hot key menu.
- 2. Use  $\wedge$  or  $\vee$  to select **Picture**.
- 3. Select  $\geq$  to go to a sub menu, and then use  $\wedge$  or  $\vee$  to select a menu item.
- 4. Use  $\wedge$  or  $\vee$  to make adjustments, or use  $\checkmark$  to make selection.
- 5. To return to the previous menu, select  $\leq$  .
- 6. To exit the menu, select X.

| ltem       | Function                                                                      | Range    |
|------------|-------------------------------------------------------------------------------|----------|
| Brightness | Adjusts the balance between light and dark shades.                            | 0 to 100 |
| Contrast   | Adjusts the degree of difference between darkness and lightness.              | 0 to 100 |
| Sharpness  | Adjusts the clarity and visibility of the edges of the subjects in the image. | I to 10  |

| ltem                 |                                                         | Function                                                                                                    |                                           |  |  |
|----------------------|---------------------------------------------------------|----------------------------------------------------------------------------------------------------|-------------------------------------------|--|--|
| Gamma                | standard value for Windows).                            |                                                                                                    | •1.8<br>•2.0<br>•2.2<br>•2.4<br>•2.6      |  |  |
| Color<br>Temperature | Normal                                                  | Allows video and still photographs to be viewed with natural coloring. This is the factory default color.                                                                                                    |                                           |  |  |
|                      | Bluish                                                  | Applies a cool tint to the image and is factory pre-set to the PC industry standard white color.                                                                                                    |                                           |  |  |
|                      | Reddish                                                 | Applies a warm tint to the image and is factory pre-set to the news print standard white color.                                                                                                    |                                           |  |  |
|                      | User<br>Define                                          | The blend of the Red, Green and Blue primary colors can be altered to change the color tint of the image. Go to the succeeding R (red), G (green), and B (blue) menus to change the settings.  Decreasing one or more of the colors will reduce their respective influence on the color tint of the image. (e.g. if you reduce the Blue level the image will gradually take on a yellowish tint. If you reduce Green, the image will become a magenta tint.) | • R (0~100)<br>• G (0~100)<br>• B (0~100) |  |  |
| Hue                  | Adjusts the                                             | e degree of how we perceive colors.                                                                                                    | 0 ~ 100                                   |  |  |
| Saturation           | Adjusts the                                             | 0 ~ 100                                                                                                    |                                           |  |  |
| Reset Color          | Resets the                                              | •YES<br>•NO                                                                                                    |                                           |  |  |
| AMA                  | Improves the gray level response time of the LCD panel. |                                                                                                    | •OFF •High •Premium                       |  |  |

#### Picture Advanced menu

Available menu options may vary depending on the input sources, functions and settings. Menu options that are not available will become grayed out. And keys that are not available will be disabled and the corresponding OSD icons will disappear. For models without certain functions, their settings and related items will not appear on the menu.

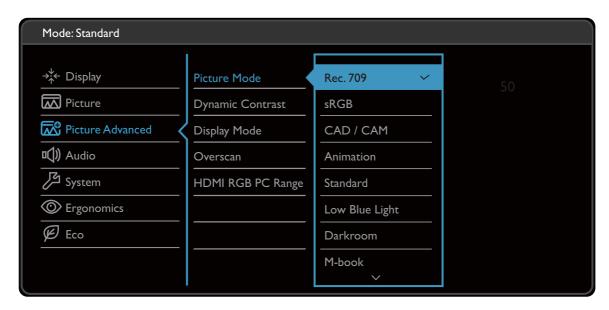

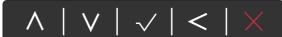

- I. Select (Menu) from the hot key menu.
- 2. Use ∧ or ∨ to select Picture Advanced.
- 3. Select > to go to a sub menu, and then use  $\land$  or  $\lor$  to select a menu item.
- 4. Use  $\wedge$  or  $\vee$  to make adjustments, or use  $\checkmark$  to make selection.
- 5. To return to the previous menu, select  $\leq$  .
- 6. To exit the menu, select X.

| ltem            |                                | Range                                                                                                    |  |  |
|-----------------|--------------------------------|----------------------------------------------------------------------------------------------------|--|--|
| Picture<br>Mode | Select a pictur on the screen. | elect a picture mode that best suits the type of images shown on the screen.                                  |  |  |
|                 | Rec. 709                       | For better color matching representation with Standard Rec. 709.                                              |  |  |
|                 | sRGB                           | For better color matching representation with the peripheral devices, such as printers, digital cameras, etc. |  |  |
|                 | CAD / CAM                      | Enhances the contrast if a CAD / CAM software is used.                                                        |  |  |

| ltem                |                                                                                                    | ı                                                                                                    | Function                                                                                                    | Range  |
|---------------------|----------------------------------------------------------------------------------------------------|----------------------------------------------------------------------------------------------------|----------------------------------------------------------------------------------------------------|--------|
|                     | Animation                                                                                                    |                                                                                                    | e contrast of the dark shades so you on the details easily when making an                                           | 0 ~ 10 |
|                     | Standard                                                                                                    | For basic PC                                                                                                    | application.                                                                                                    |        |
|                     | Low Blue<br>Light                                                                                                    |                                                                                                    | ne blue light emitted from the duce the risk of blue light exposure .                                               |        |
|                     |                                                                                                    |                                                                                                    | for each <b>Low Blue Light</b> mode indicates h blue light is decreased compared with the mode.                     |        |
|                     |                                                                                                    | Multimedia                                                                                                    | For viewing multimedia files.                                                                                       | -30%   |
|                     |                                                                                                    | Web<br>Surfing                                                                                                    | For web surfing.                                                                                                    | -50%   |
|                     |                                                                                                    | Office                                                                                                    | For office works or office environment.                                                                             | -60%   |
|                     |                                                                                                    | Reading                                                                                                    | For reading e-books or documents.                                                                                   | -70%   |
|                     | Darkroom                                                                                                    | post-process<br>This mode e                                                                                                    | diting and viewing in a sing environment with a dim light. Inhances the sharpness and clarity of hows more details. |        |
|                     | M-book                                                                                                    |                                                                                                    | e visual differences between the the connected MacBook series                                                       |        |
|                     | User                                                                                                    | Applies a corby users.                                                                                                    | mbination of picture settings defined                                                                               |        |
| Dynamic<br>Contrast | The function is to automatically detect the distribution of an input visual signal, and then to create the optimal contrast.        |                                                                                                    | 0 to 5                                                                                                    |        |
| Display<br>Mode     | This feature is provided to allow aspect ratios other than 16:9 to be displayed without geometric distortion.                       |                                                                                                    |                                                                                                    |        |
|                     | The options under <b>Display Mode</b> will be different depending on the input signal sources.                                      |                                                                                                    |                                                                                                    |        |
|                     | Depending on your selection of <b>Picture Mode</b> , different <b>Display Mode</b> option is pre-set. Change the setting if needed. |                                                                                                    |                                                                                                    |        |
|                     | Full                                                                                                    | Scales the inplacement of the scales the input of the scales the input of the scales the input of the scales the input of the input of | put image to fill the screen. Ideal for mages.                                                                      |        |
|                     | 1:1                                                                                                    | Displays the without scali                                                                                                    | input image in its native resolution                                                                                |        |

| ltem                 | Function                                                                                                    | Range                                  |
|----------------------|----------------------------------------------------------------------------------------------------|----------------------------------------|
| Overscan             | Slightly enlarges the input image. Use this feature to hide annoying edge noise if present around your image.           | •ON<br>•OFF                            |
| HDMI RGB<br>PC Range | Determines the range of color scales. Select an option that matches the RGB range setting on the connected HDMI device. | • Auto<br>Detect<br>• RGB (0 ~<br>255) |
|                      |                                                                                                    | • RGB (16 ~ 235)                       |

### Audio menu

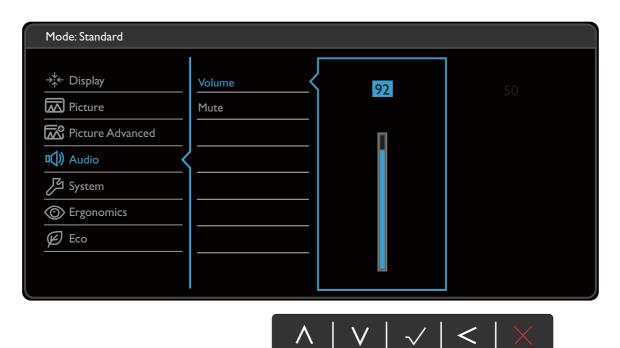

- 1. Select (Menu) from the hot key menu.
- 2. Use  $\wedge$  or  $\vee$  to select **Audio**.
- 3. Select  $\geq$  to go to a sub menu, and then use  $\wedge$  or  $\vee$  to select a menu item.
- 4. Use  $\wedge$  or  $\vee$  to make adjustments, or use  $\checkmark$  to make selection.
- 5. To return to the previous menu, select  $\leq$  .
- 6. To exit the menu, select X.

| ltem   | Function                  | Range         |
|--------|---------------------------|---------------|
| Volume | Adjusts the audio volume. | 0 ~ 100       |
| Mute   | Mutes the audio input.    | • ON<br>• OFF |

# System menu

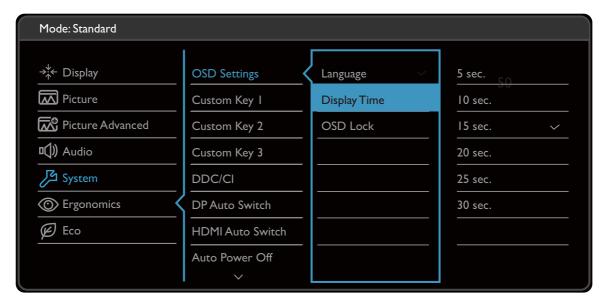

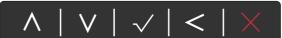

- 1. Select (Menu) from the hot key menu.
- 2. Use  $\wedge$  or  $\vee$  to select **System**.
- 3. Select  $\geq$  to go to a sub menu, and then use  $\wedge$  or  $\vee$  to select a menu item.
- 4. Use  $\wedge$  or  $\vee$  to make adjustments, or use  $\checkmark$  to make selection.
- 5. To return to the previous menu, select  $\leq$  .
- 6. To exit the menu, select X.

| ltem            |                 | Function                                                                                                    | Range                                                                                                    |
|-----------------|-----------------|----------------------------------------------------------------------------------------------------|----------------------------------------------------------------------------------------------------|
| OSD<br>Settings | Language        | Sets the OSD menu language.  The language options displayed on your OSD may differ from those shown on the right, depending on the product supplied in your region.                                                              | • English • Français • Deutsch • Italiano • Español • Polski • Česky • Magyar • Română • Nederlands • Русский • Svenska • Português • 한국어 • 교고내 • 日本語 • 繁體中文 |
|                 | Display<br>Time | Adjusts the display time of the OSD menu.                                                                                                    | •简体中文 • 5 sec. • 10 sec. • 15 sec. • 20 sec. • 25 sec. • 30 sec.                                                                                             |
|                 | OSD Lock        | Prevents all the monitor settings from being accidentally changed. When this function is activated, the OSD controls and hotkey operations will be disabled.  To unlock the OSD controls, press and hold any key for 10 seconds. |                                                                                                    |

| ltem                 | Function                                                                                                    | Range                                                                                 |
|----------------------|----------------------------------------------------------------------------------------------------|---------------------------------------------------------------------------------------|
| Custom Key           | Sets the function to be accessed by custom key 1.                                                                                                    | Picture Mode                                                                          |
| Custom Key           | Sets the function to be accessed by custom key 2.                                                                                                    | • Input • DisplayPort • Mini                                                          |
| Custom Key<br>3      | Sets the function to be accessed by custom key 3.                                                                                                    | DisplayPort  •HDMI  •Rec. 709  •sRGB                                                  |
|                      |                                                                                                    | <ul><li>CAD / CAM</li><li>Animation</li><li>Low Blue Light</li><li>Darkroom</li></ul> |
|                      |                                                                                                    | <ul><li>Brightness</li><li>Contrast</li><li>Volume</li></ul>                          |
| DDC/CI               | Allower the annual to a continue to be not thought the configuration                                                                                                    | • Mute • ON                                                                           |
| DDC/CI               | Allows the monitor settings to be set through the software on the PC.                                                                                                    | •OFF                                                                                  |
|                      | DDC/CI, short for Display Data Channel/Command Interface, which was developed by Video Electronics Standards Association (VESA). DDC/CI capability allows monitor controls to be sent via the software for remote diagnostics. |                                                                                       |
| DP Auto<br>Switch    | When this function is activated, DP port will be in the input auto select loop. Otherwise, DP can only be selected by input select or by hot key.                                                                              | •ON<br>•OFF                                                                           |
| HDMI Auto<br>Switch  | When this function is activated, HDMI port will be in the input auto select loop. Otherwise, HDMI can only be selected by input select or by hot key.                                                                          | •ON<br>•OFF                                                                           |
| Auto Power<br>Off    | Sets the time to power off the monitor automatically in power saving mode.                                                                                                    | • OFF<br>• 10min.<br>• 20min.<br>• 30min.                                             |
| Resolution<br>Notice | Sets whether to display the resolution notice of the recommended resolution when a new input source is detected by the monitor.                                                                                                | •ON<br>•OFF                                                                           |

| ltem        | Function                                                                    | Range                                                                                                    |
|-------------|-----------------------------------------------------------------------------|----------------------------------------------------------------------------------------------------|
| Information | Displays the current monitor property settings.                             | <ul> <li>Input</li> <li>Current Resolution</li> <li>Optimum Resolution (best with the monitor)</li> </ul> |
| DisplayPort | Selects an appropriate DP standard for data transmission.                   | •1.1<br>•1.2                                                                                              |
| Reset All   | Resets all mode, color and geometry settings to the factory default values. | •YES •NO                                                                                                  |

# Ergonomics menu

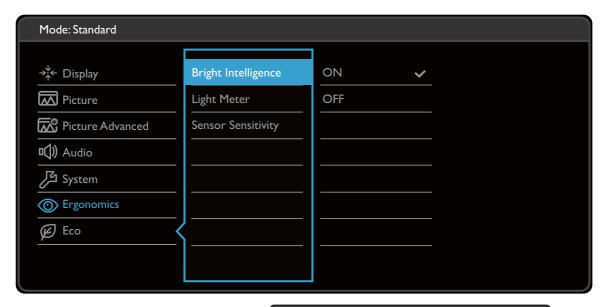

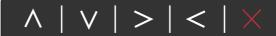

- I. Select (Menu) from the hot key menu.
- 2. Use  $\wedge$  or  $\vee$  to select **Ergonomics**.
- 3. Select > to go to a sub menu, and then use  $\land$  or  $\lor$  to select a menu item.
- 4. Use  $\wedge$  or  $\vee$  to make adjustments, or use  $\checkmark$  to make selection.
- 5. To return to the previous menu, select  $\leq$  .
- 6. To exit the menu, select X.

| ltem                   | Function                                                                                                    | Range       |
|------------------------|----------------------------------------------------------------------------------------------------|-------------|
| Bright<br>Intelligence | Turns the Bright Intelligence function on or off. The built-in light sensor works with Bright Intelligence technology to detect the ambient light, image brightness and contrast, and then balance the screen automatically. | •ON<br>•OFF |
| Light Meter            | Sets to display the light condition around the monitor on the screen.                                                                                                    | •ON<br>•OFF |
| Sensor<br>Sensitivity  | Adjusts sensitivity of light sensor to change the brightness range to be detected. This may be helpful to correct uneven lighting in light detection.                                                                        | 0 ~ 100     |

### Eco menu

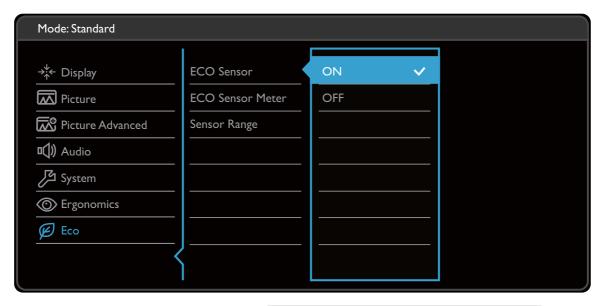

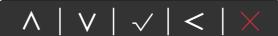

- 1. Select (Menu) from the hot key menu.
- 2. Use  $\wedge$  or  $\vee$  to select **Eco**.
- 3. Select  $\geq$  to go to a sub menu, and then use  $\wedge$  or  $\vee$  to select a menu item.
- 4. Use  $\wedge$  or  $\vee$  to make adjustments, or use  $\checkmark$  to make selection.
- 5. To return to the previous menu, select  $\leq$  .
- 6. To exit the menu, select X.

| ltem       | Function                                                                                                    | Range       |
|------------|----------------------------------------------------------------------------------------------------|-------------|
| ECO Sensor | Your monitor comes with a proximity sensor (called ECO sensor), which detects your presence in front of the monitor within the set range. If the sensor detects no presence, the monitor is turned off in 40 seconds to save power. | •ON<br>•OFF |
|            | If the monitor is turned off by the ECO sensor, the power button flashes in white.  If the ECO sensor detects no presence for over 2 hours, the monitor will be powered off. Press the power button to turn on the monitor.         |             |

| ltem                | Function                                               | Range                       |
|---------------------|--------------------------------------------------------|-----------------------------|
| ECO Sensor<br>Meter | Sets to display the countdown to turn off the monitor. | •ON<br>•OFF                 |
| Sensor<br>Range     | Decides how far the sensor can detect.                 | • Near<br>• Middle<br>• Far |

# **Troubleshooting**

# Frequently asked questions (FAQ)

### **Imaging**

- The image is blurred.
- Read the instructions on the link "Adjusting the Screen Resolution" on the CD, and then select the correct resolution, refresh rate and make adjustments based on these instructions.
- Does the blurring only occur at resolutions lower than the native (maximum) resolution?
- Read the instructions on the link "Adjusting the Screen Resolution" on the CD. Select the native resolution.
- Pixel errors can be seen.

  One of several pixels is permanently black, one or more pixels are permanently white, one or more pixels are permanently red, green, blue or another color.
- Clean the LCD screen.
  - Cycle power on-off.
  - These are pixels that are permanently on or off and is a natural defect that occurs in LCD technology.
- The image has a faulty coloration.
- It has a yellow, blue or pink appearance.

Go to **Picture** and **Reset Color**, and then choose **YES** to reset the color settings to the factory defaults.

If the image is still not correct and the OSD also has faulty coloration, this means one of the three primary colors is missing in the signal input. Now check the signal cable connectors. If any pin is bent or broken off, please contact your dealer to get necessary support.

- The image is distorted, flashes or flickers.
- Read the instructions on the link "Adjusting the Screen Resolution" on the CD, and then select the correct resolution, refresh rate and make adjustments based on these instructions.
- You are running the monitor at its native resolution, but the image is still distorted.
- Images from different input sources may appear distorted or stretched on the monitor running at its native resolution. To have the optimal display performance of each type of input sources, you can use the **Display Mode** function to set a proper aspect ratio for the input sources. See Display Mode on page 37 for details.
- The image is displaced in one direction.
- Read the instructions on the link "Adjusting the Screen Resolution" on the CD, and then select the correct resolution, refresh rate and make adjustments based on these instructions.

Faint shadow from the static image displayed is visible on the screen.

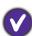

- Activate the power management function to let your computer and monitor go into a low power "sleep" mode when not actively in use.
- Use a screensaver to prevent the occurrence of image retention.

#### Power LED indicator

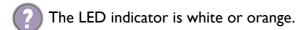

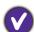

- If the LED lights up in solid white, the monitor is powered on.
- If the LED is illuminated in white and there is a message **Out of Range** on the screen, this means you are using a display mode that this monitor does not support, please change the setting to one of the supported mode. Please read the "**Preset display modes**" section from the link "**Adjusting the Screen Resolution**".
- If the LED is illuminated in orange, the power management mode is active. Press any button
  on the computer keyboard or move the mouse. If that does not help, check the signal cable
  connectors. If any pin is bent or broken off, please contact your dealer to get necessary
  support.
- If the LED is off, check the power supply mains socket, the external power supply and the mains switch.

#### OSD controls

The OSD controls are inaccessible.

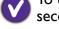

To unlock the OSD controls when it is preset to be locked, press and hold any key for 10 seconds.

# **OSD** messages

A message **Out of Range** on the screen during computer boot up process.

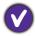

If there is a message **Out of Range** on the screen during computer boot up process, this means computer compatibility caused by operating system or graphic card. The system will adjust the refresh rate automatically. Just wait until the operating system is launched.

#### Audio

No sound can be heard from the connected external speakers.

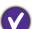

- Remove your headphone (if the headphone is connected to the monitor).
- Check whether the headphone jack is properly connected.
- If the external speakers are USB-powered, check whether the USB connection is OK.
- Increase the volume (volume may be muted or too low) on the external speakers.
- No sound can be heard from the built-in speakers.

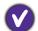

- Increase the volume (volume may be muted or too low).
- Remove your headphone and/or external speakers. (If they are connected to the monitor, the built-in speakers are automatically muted.)

### Sensors

The light sensor of the monitor does not work well.

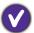

The light sensor is located at the front bottom of the monitor. Please check:

- If you have removed the sensor protection sticker.
- If the Bright Intelligence function is set to ON. Check Ergonomics > Bright Intelligence.
- If there are any obstacles in front of the sensor that keep the sensor from detecting the light properly.
- If there are any objects or clothing in bright colors in front of the sensor. Bright colors (especially white and fluorescent colors) reflect light and the sensor cannot detect the main light sources.
- The ECO sensor of the monitor does not work well.

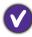

- The ECO sensor is located at the front bottom of the monitor. Check if there are any obstacles in front of the sensor that keep the sensor from detecting your presence properly.
- If you have removed the sensor protection sticker.
- The colors and the materials of your clothes may affect the detection. Adjust the sensor range if needed. See Sensor Range on page 46 for more information.
- Adjust the distance between you and the monitor.

If none of the proceeding actions works, it is probably because the materials of your clothes are unique and cannot be detected by the ECO sensor. Please be noted that this is neither a manufacturing detect nor is the sensor damaged. You should turn off the ECO sensor for now in **Eco** > **ECO Sensor**.

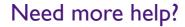

If your problems remain after checking this manual, please contact your place of purchase or visit the local website from www.BenQ.com for more support and local customer service.

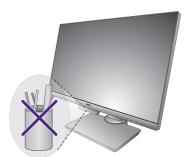